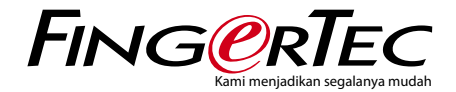

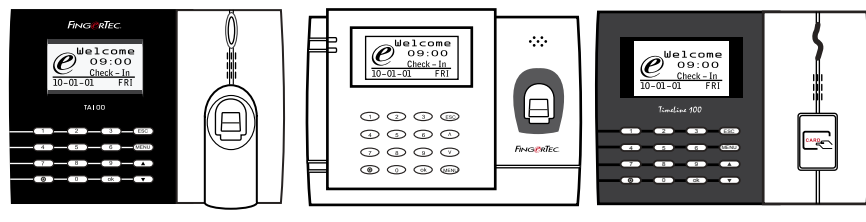

TA100 Series AC100 TimeLine 100

Sistem Waktu Kehadiran Sidik Jari & Kartu RFID Panduan Pengguna

### <span id="page-1-0"></span>DAFTAR ISI

- 5-7 BAB 1 UNTUK [MEMULAI](#page-3-0) Melihat Panduan Pengguna di Internet Terminal Mencakup Asesori Mencakup Bahan Cetakan Mengaktifkan Terminal Mendaftarkan Terminal
- 8-12 BAB 2 HAL-HAL DASAR Pendahuluan untuk Produk Tinjauan Menyeluruh Tombol Daya On/Off Papan tombol Baterai Tanggal/Jam Kontrol Suara | Hidupkan/Matikan (On/Off) | Sesuaikan Volume Fitur Keamanan | Admin Menegaskan Membersihkan Terminal | Membersihkan Bagian Badan Terminal | Membersihkan Prisma Sidik Jari  [Menghidupkan-ulang](#page-6-0) dan Mengatur-ulang Terminal | Menghidupkan-ulang Terminal | Mengatur-ulang Terminal

#### 13-16 BAB 3 • SAMBUNGAN – [MENSINKRONKAN](#page-11-0) TERMINAL

 Panduan Instalasi Diagram Komunikasi Deskripsi dari Hubungan yang Tersedia | Port USB | Port TCP/IP | Port Pemasok Daya Memeriksa TCMS V2 yang Asli Instalasi dan Setup TCMS V2 Menghubungkan Terminal-terminal ke TCMS V2 | Menentukan Jumlah Terminal | Menggunakan TCP/IP | Menggunakan RS232 | Menggunakan RS485 Menggunakan USB untuk Mengunduh/Mengunggah Data Tombol Komunikasi

#### 17-20 BAB 4 • [PENGGUNA](#page-15-0)

 Mendaftarkan Pengguna | Pendaftaran Sidik Jari | Pendaftaran Kartu | Pendaftaran Kata Sandi | Pendaftaran Sidik Jari dan Kata Sandi Memverifikasi Pengguna | 1:1 (Satu terhadap Satu) / 1:N (Satu terhadap Banyak) | Pesan Suara | Verifikasi Sidik Jari | Verifikasi Kata Sandi | Verifikasi Kartu Menambahkan Informasi Pengguna Menghapus Pennguna Tingkat Akses/Hak

#### 21-25 BAB 5 • SISTEM

 Pengaturan Umum | Menyesuaikan Tanggal/Jam | Format Tanggal | Bahasa Sistem | Suara | Volume (%) | Gaya Antarmuka Pengguna Pengaturan Sidik Jari | Pengaturan Nilai Ambang | Tunjukkan Skor | Menentukan Kode Kerja  [Memperbaharui](#page-19-0) Firmware Informasi Sistem | Jumlah Pengguna dalam Terminal (Hitungan Pengguna) | Jumlah Templat Sidik Jari yang Disimpan dalam Terminal (Hitungan SJ) | Jumlah Log Kehadiran yang Disimpan dalam Terminal (Log Khdrn) | Jumlah Administrator yang Terdaftar di Terminal (Hitungan Admin) | Jumlah Pengguna Kata Sandi yang Tersedia Di Terminal (Pengguna Kata Sandi) | Berapa Kali Pemindai Telah Digunakan Untuk Memverifikasi (Log P) | Informasi Ruang Kosong (Ruang Kosong ) / Informasi Sarana (Infor Srn) Informasi Log (Pil Log) | Super Log Alarm | Log Khdr Alarm | Menit Cek Ulang

- 26 BAB 6 DATA Menghapus Log Transaksi Menghapus Semua Data Mengelola Hak Pengguna  [Mengatur-ulang](#page-24-0) ke Pengaturan Pabrik
- 27 BAB 7 USB Memahami Kebutuhan Diska Lepas USB Tipe USB Mengunduh Log Kehadiran Mengunduh Data Pengguna  [Mengunggah](#page-25-0) Data Pengguna dari USB ke Terminal Mengunduh Pesan-pesan Singkat
- 28 BAB 8 FUNGSI KARTU RFID  [Pendaftaran](#page-26-0) Kartu RFID Verifikasi dengan Hanya Menggunakan Kartu RFID Metode Multi-Verifikasi Menggunakan RFID Menghapus Kartu RFID Mengganti Kartu ID

 29-31 BAB 9 • FUNGSI KARTU MIFARE Kunci Kartu Sidik Jari (Kunci Kartu SJ) Membuat Kartu PIN Mendaftarkan Kartu SJ Membuat Kartu SJ Mendaftarkan Kartu SJ Menghapus Pendaftaran Kartu SJ  [Mengosongkan](#page-27-0) Kartu SJ Membuang Kartu SJ Beralih ke Kartu SJ Mengganti Kartu SJ

- 32 BAB 10 FUNGSI KARTU HID  [Mendaftarkan](#page-30-0) Kartu HID Menghapus Kartu HID
- 33 BAB 11 · TES [OTOMATIS](#page-31-0)

 Siapa Yang Harus Melakukan Tes Otomatis? Melakukan Semua Tes Sekaligus Tes FLASH Tes LCD Tes Suara Alat Pembaca SJ Tes Kunci Tes RTC

 34-35 BAB 12 • [PEMECAHAN](#page-32-0) MASALAH

 Muncul "Tidak Dapat Terhubung" Muncul "Admin Menegaskan" Sulit Membaca Jari LED Terus-menerus Berkedip Muncul "Jari Duplikat" Kartu RFID Tidak Merespons Tidak Ada Suara

- 36 **INFORMASI MENGENAI FINGERTEC**
- 36 [PEMBERITAHUAN](#page-34-0) HAK CIPTA & SANGGAHAN

# <span id="page-3-0"></span>1• UNTUK MEMULAI

# Melihat Panduan Pengguna di Internet

Panduan Pengguna tersedia dalam kemasannya ketika Anda membeli terminal sidik jari. Panduan Pengguna tersedia juga di fingertec.com dan user.fingertec.com. Pilih bahasa yang Anda sukai untuk Panduan Pengguna Anda.

# Terminal Mencakup Asesori

#### **MODEL SERI TA100**

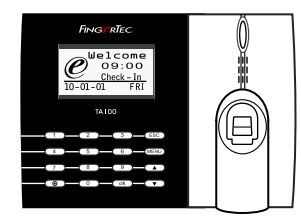

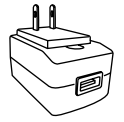

Adaptor daya DC 5V Untuk memasok daya ke terminal.

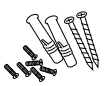

Paket Baut Pergunakan sekrup untuk menahan pelat bagian belakang terminal pada dinding.

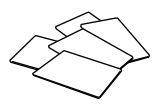

Kartu RFID (5 buah) *\* Eksklusif hanya untuk model TA103-R* 

Untuk mendaftarkan kartu dan verifikasi.

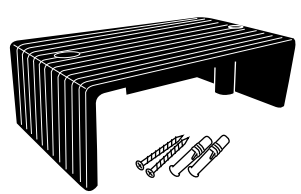

Pelindung Kabel Untuk menjaga agar kabel-kabel tetap utuh.

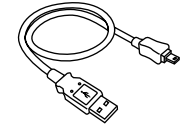

#### Ekstensi USB

Untuk menghubungkan ke port USB pada sebuah komputer untuk mengunggah dan mengunduh data.

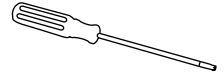

#### **Obeng**

Pergunakan obeng untuk membuka pelat bagian belakang dari terminal sidik jari dan untuk memasangkan pelat bagian belakang ini pada dinding.

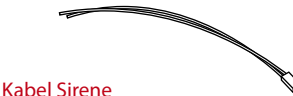

Untuk menghubungkan terminal dengan sirene eksternal.

#### **MODEL AC100**

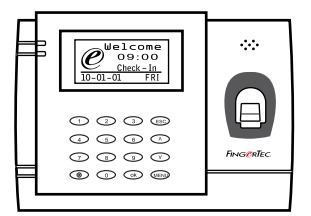

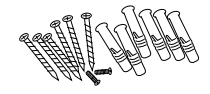

#### Paket Baut

Pergunakan sekrup untuk menahan pelat bagian belakang terminal pada dinding.

#### **MODEL TimeLine100**

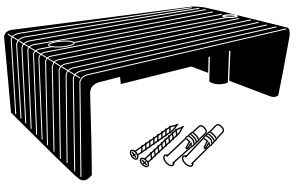

Pelindung Kabel Untuk menjaga agar kabel-kabel tetap utuh.

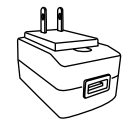

Adaptor daya DC 5V Untuk memasok daya ke terminal.

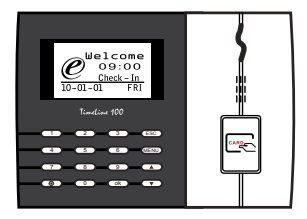

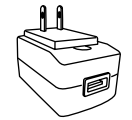

Adaptor daya DC 5V Untuk memasok daya ke terminal.

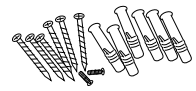

#### Paket Baut

Pergunakan sekrup untuk menahan pelat bagian belakang terminal pada dinding.

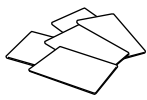

Kartu RFID (5 buah) Untuk mendaftarkan kartu dan verifikasi.

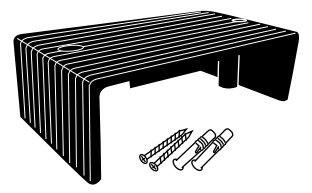

Pelindung Kabel Untuk menjaga agar kabel-kabel tetap utuh.

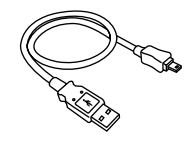

#### Ekstensi USB

Untuk menghubungkan ke port USB pada sebuah komputer untuk mengunggah dan mengunduh data.

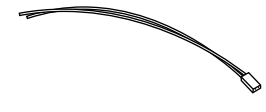

Kabel Sirene Untuk menghubungkan terminal dengan sirene eksternal.

### Mencakup Bahan Cetakan

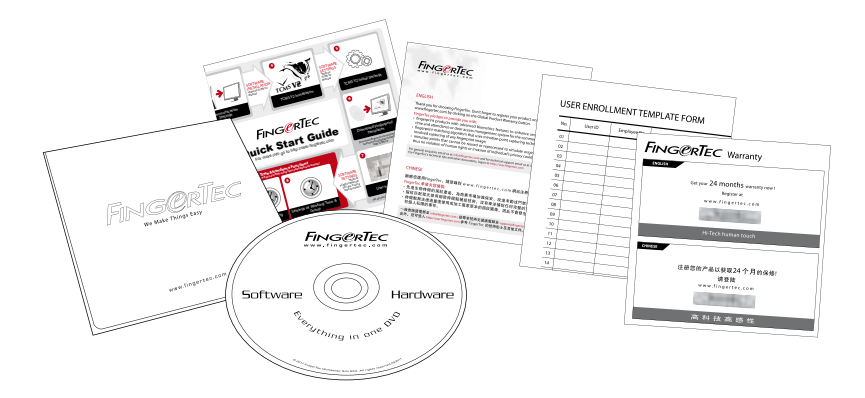

- FingerTec Komprehensif DVD (dengan Kode Produk dan kunci aktivasi)
- • Panduan Cepat Untuk Memulai
- • Pamflet
- • Contoh Formulir Pendaftaran
- • Kartu Garansi

### Mengaktifkan Terminal

Untuk mengaktifkan terminal, hubungkan adaptor daya terminal dengan stopkontak standar dan hidupkan dayanya. Untuk mengunduh data dari terminal, Anda harus memiliki kunci produk dank ode aktivasi untuk TCMS. Kunci produk dan kode aktivasi dapat ditemukan pada bagian atas buklet manual TCMS V2.

Apabila mungkin Anda kehilangan kunci produk TCMS V2 dan kode aktivasinya,silakan merujuk ke user.fingertec.com/retrieve\_key\_user.php untuk mendapatkannya.

### Mendaftarkan Terminal

Pastikan bahwa Anda mendaftarkan garansi terminal Anda kepada kami di fingertec. com/ver2/english/e\_warranty.htm.

# <span id="page-6-0"></span>2 • HAL-HAL DASAR

### Pendahuluan untuk Produk

FingerTec merupakan merek terkenal untuk produk-produk sidik jari komersial untuk akses pintu dan sistem pencatatan kehadiran kerja. FingerTec menawarkan sejumlah besar produk untuk memenuhi kebutuhan produk-produk biometrika yang semakin meningkat dalam otomatisasi di kantor/rumah dan juga dalam industri keamanan.

Terminal-terminal sidik jari FingerTec dimuati dengan mikroprosesor yang kuat yang dapat memproses metode-metode otentikasi biometrika untuk identifikasi personal yang akurat dan untuk mengumpulkan data pencatatan kehadiran yang tepat. Sebagai tambahan, beberapa terminal sidik jadi dibuat untuk dapat menerima verifikasi kartu sebagai sarana keamanan tambahan.

Manual ini meliputi model-model waktu kehadiran produk FingerTec dari seri TA100, model AC100 dan model TimeLine100. Terminal ini bertindak sebagai sarana untuk mengumpulkan data kehadiran. Untuk pemrosesan data kehadiran, FingerTec menyediakan peranti lunak manajemen waktu yang kuat, TCMS V2 untuk memproses data dan memberikan laporan kehadiran yang akurat dan dapat diandalkan.

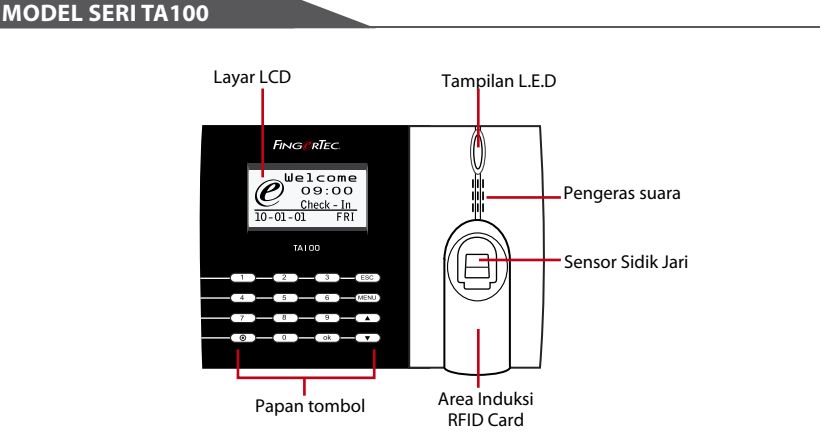

### Tinjauan Menyeluruh

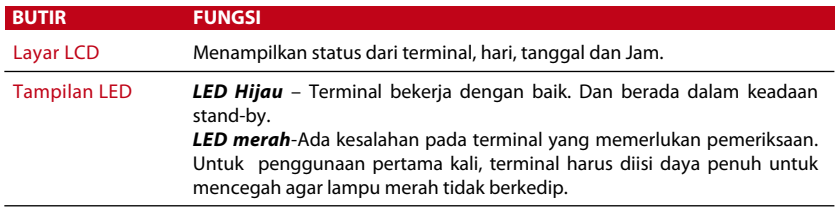

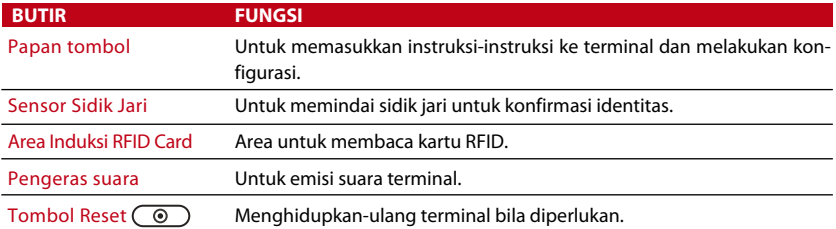

#### **MODEL AC100**

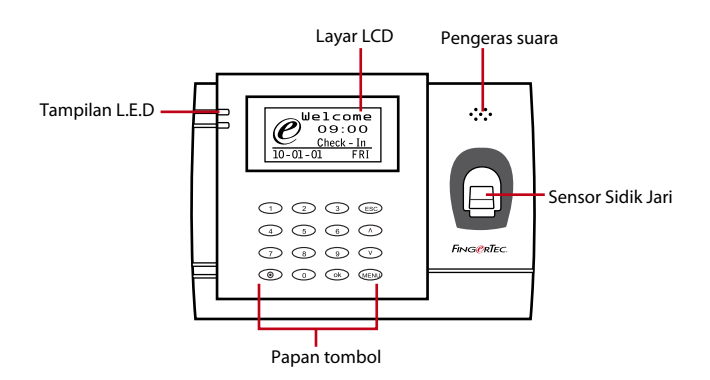

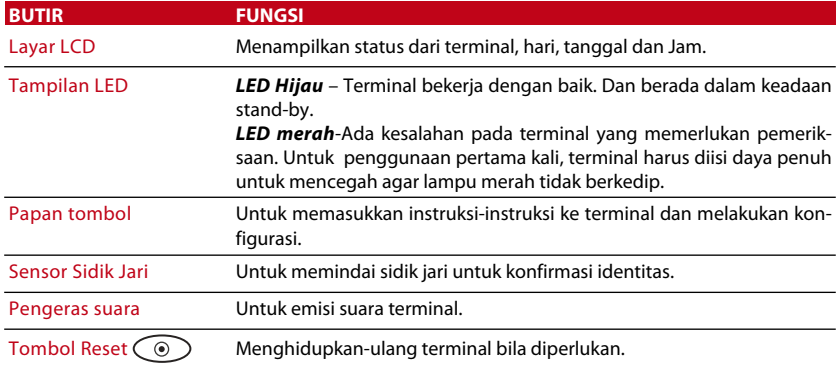

#### **MODEL TimeLine100**

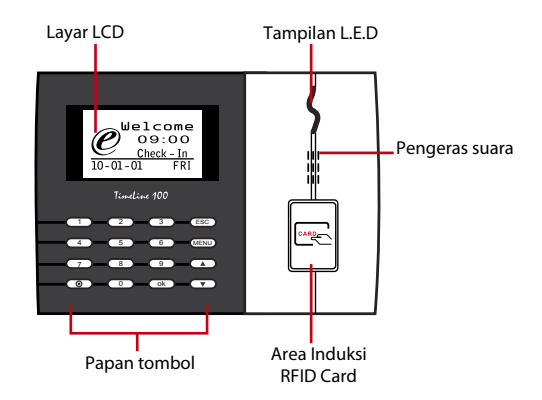

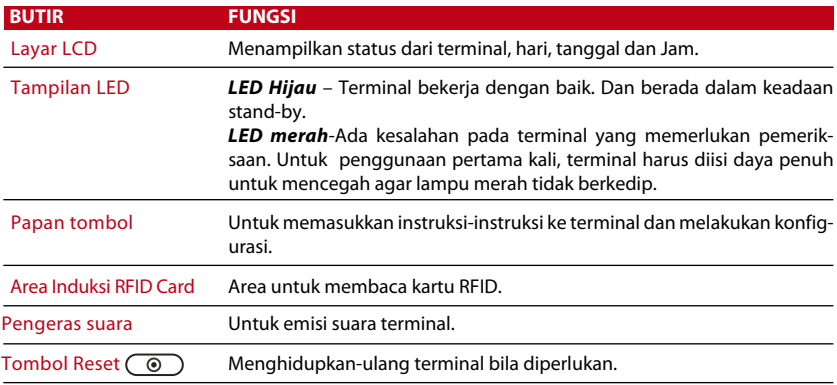

### Papan tombol

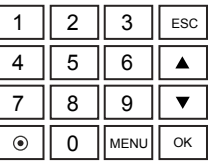

Anda dapat memasukkan input ke terminal-terminal melalui papan tombol. Papan ini mengandung angka dari 0-9, tombol daya on/off, sebuah tombol OK, sebuah tombol ESC/Batal, sebuah tombol Scroll (gulung) ke atas/bawah, sebuah tombol bel pintu dan sebuah tombol Menu.

# Baterai

Terminal sidik jari beroperasi menggunakan pemasok daya dari sebuah stopkontak listrik standar.

UPS Mini: UPS Mini 5V menyediakan pasokan daya mobile (bergerak) untuk terminal. Isilah daya UPS mini secukupnya untuk performa optimal. Silakan merujuk ke accessory. fingertec.com untuk informasi lebih jauh mengenai asesori.

# Tanggal/Jam

Terminal-terminal menampilkan tanggal dan jam pada layar halaman utama. Pilihlah format tanggal dan jam sesuaiselera Anda. Tekan Menu > Pilihan > Pilihan Sistem > Tgl/Jam > tentukan tanggal dan jam Anda dan simpan.

Untuk mengubah format tanggal: Tekan Menu > Pilihan > Pilihan Sistem > Fmt > Tentukan format tanggal sesuai selera Anda.

# Kontrol Suara

Kontrol suara memungkinkan Anda mengendalikan tingkatan suara yang diemisikan oleh terminal.

#### **MENGHIDUPKAN/MEMATIKAN (ON/OFF)**

Sistem ini memungkinkan Anda untuk menghidupkan/mematikan suara sesuai selera Anda. Tekan Menu > Pilihan > Pilihan Sistem > Pilihan Lanjut > Suara > Y/T.

#### **MENGATUR VOLUME**

Volume default dari suara terminal ialah 67. Volume ini dapat menguat sampai 100 dan melemah sampai 0. Untuk mempertahankan performa pengeras suara, direkomendasikan untuk tetap berada pada kisaran 60-70. Tekan Menu > Pilihan > Pilihan Sistem > Pil. Lanjt. > Atur VOL (%) > sesuaikan dengan selera.

# Fitur-fitur Pengaman

Fitur-fitur pengaman membantu melindungi informasi pada terminal agar tidak diakses oleh individu-individu yang tidak berwenang.

#### **ADMIN MENEGASKAN**

Daftarkan seorang administrator ke sistem dengan mendaftarkan sidik jari atau kata sandi untuk satu ID pengguna. Tekan Menu > Kelola Pengguna > Daftarkan Admin > Pilih metode pendaftaran > Lakukan pendaftaran dan Simpan. Setelah mendaftarkan seorang administrator, menu utama hanya dapat diakses oleh administrator.

# Membersihkan Terminal Sidik Jari

#### **MEMBERSIHKAN BADAN TERMINAL**

Pergunakan kain lap yang kering untuk membersihkan badan terminal. Jangan menggunakan cairan apa pun, pembersih rumah tangga, semprotan aerosol, pelarut, alkohol, amoniak dan cairan-cairan abrasif untuk membersihkan badan terminal karena zat-zat tersebut dapat merusak.

**MEMBERSIHKAN PRISMA SIDIK JARI** *(Fitur ini TIDAK tersedia pada model TimeLine 100)*  Bersihkan prisma sidik jari dengan pita selofan untuk (prisma berlapis silikon). Saksikan videonya mengenai bagaimana membersihkan prisma sidik jari pada tautan ini: fingertec.com/newsletter/enduser/cleanfinger.html. Untuk prisma yang tidak dilapis, pergunakanlah kain mikrofiber.

# Menghidupkan-ulang dan Mengatur-ulang Terminal

Bila suatu fitur tidak berfungsi sebagaimana mestinya, cobalah untuk menghidupkanulang atau mengatur-ulang terminal.

#### **MENGHIDUPKAN-ULANG TERMINAL**

Tekan tombol On/Off atau "tombol atur-ulang" pada terminal untuk menghidupkanulang terminal. Bila Anda tidak dapat menghidupkan-ulang terminal, atau bila masalah itu berlanjut, Anda mungkin ingin melakukan pengaturan-ulang.

#### **MENGATUR-ULANG TERMINALl**

Tekan Menu > Pilihan > Pilihan Sistem > Pilihan Lanjut > Atur-ulang Terminal. Pengaturan-ulang terminal akan menyebabkan semua pengaturan Anda kembali ke pengaturan pabrik yang asli. Pastikan bahwa Anda telah membuat cadangan semua data sebelum melanjutkan.

# <span id="page-11-0"></span><sup>3</sup> • KONEKSI – MENSINKRONKAN TERMINAL-TERMINAL

# Installations

FingerTec terminals offer several connections for power and communications. Installations of FingerTec time attendance terminals are simple.

#### **Mount On Wall**

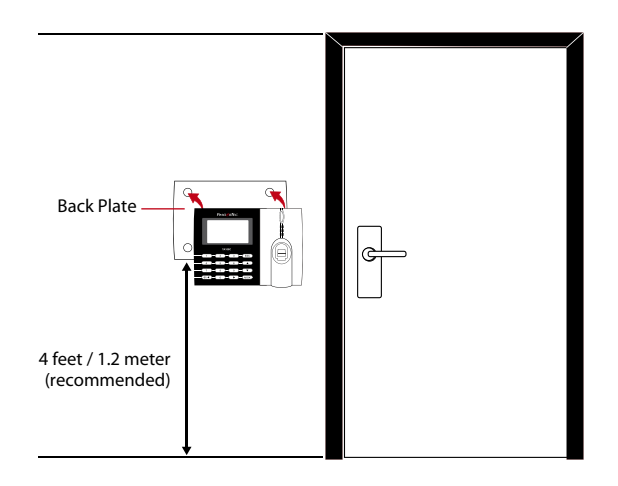

Attached the back plate on the wall securely and attach the terminal to the back plate when mounting it on the wall. For AC100, screw two bolts on the wall to hang the terminal.

#### **Flexi-Kit**

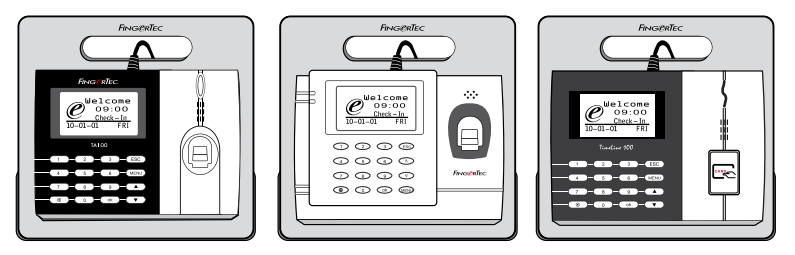

FingerTec offers flexi-kit for all its time attendance models. Attach the terminal on the flexi- kit for convenience and cosmetic purposes. View flexi-kit at accessory.fingertec. com

# Communications

Connection points for power and communication are available on top of the terminals. Refer to the following diagrams for the terminals you require.

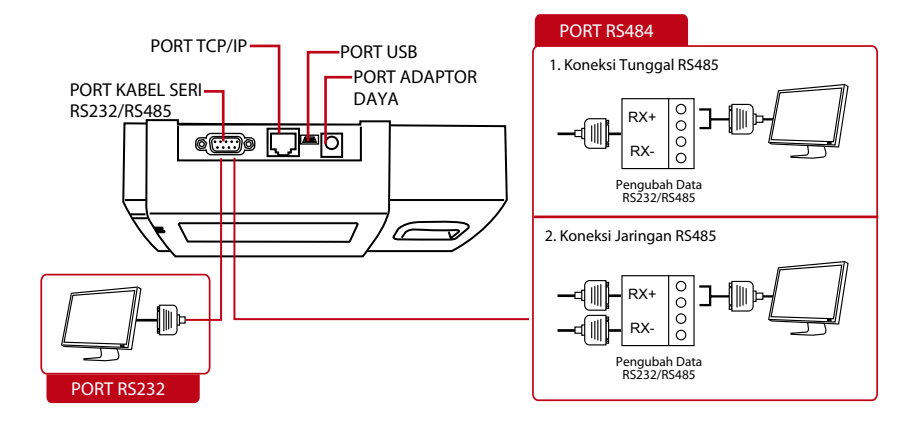

#### **PORT USB**

Menautkan dengan diska lepas USB untuk transfer data jarak jauh.

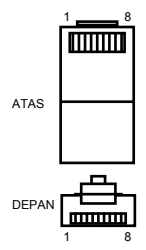

#### **PORT TCP/IP**

Menghubungkan dengan kabel CAT 5 untuk koneksi LAN, satu ujung ke port ini dan ujung lainnya ke Port TCP/IP pada komputer.

TCP/IP untuk Koneks Tunggal – *Menautkan terminal ke komputer tunggal dengan menggunakan TCP/IP memerlukan Kabel Silang T Ethernet 10/100 Base . Kabel ini dapat digunakan untuk menghubungkan "hub" secara seri atau menghubungkan stasion-stasion Ethernet dengan saling membelakangi tanpa sebuah hub. Kabel ini dapat dipergunakan dengan 10Base-T dan 100Base-TX.*

TCP/IP untuk Koneksi Jaringan – *Menautkan terminal-terminal dengan banyak komputer dengan menggunakan TCP/IP memerlukan Ethernet 10/100Base-T Straight Thru Cable atau "whips." Kabel ini bekerja dengan 10Base-T dan 100Base-TX, menghubungkan suatu kartu antarmuka jaringan dengan hub atau outlet jaringan.* 

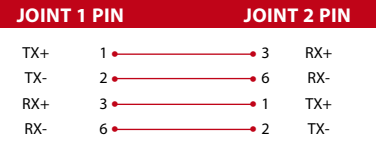

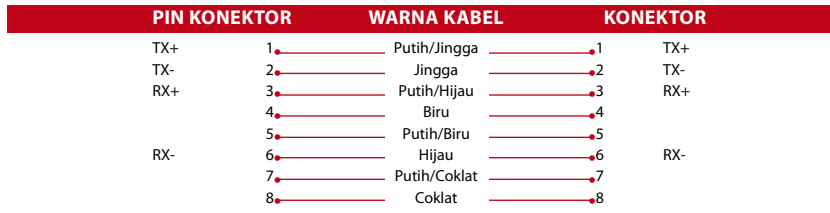

#### **PORT PEMASOK DAYA**

Masukkan ujung runcing Adaptor Daya ke port ini untuk mendapat daya.

#### **PORT PENGHUBUNG RS232/RS485/WIEGAND**

RS232 – *Hubungan ke sebuah komputer menggunakan kabel RS232.* Koneksi Tunggal RS485 - *Hubungan ke sebuah komputer menggunakan kawat RS485.* Koneksi Jaringan RS485 - *Hubungan ke banyak komputer dengan penghubung Rantai Daisy.*

Output (keluaran) Wiegand – *Menghubungkan dengan konektor pihak ketiga atau terminal (-terminal).* 

# Memeriksa TCMS V2 yang Asli

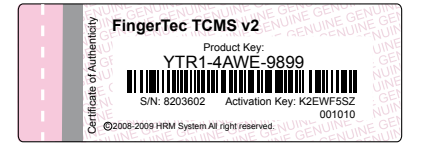

TCMS V2 merupakan peranti lunak asli buatan FingerTec. Periksa stiker aslinya pada bagian atas buklet manual peranti lunak TCMS V2 untuk mendapatkan kunci produk dan kode aktivasi. Nomor seri terminal harus cocok dengan nomor seri yang tercetak pada buklet agar dapat mengaktifkan sistem.

# Instalasi dan Setup TCMS V2

Instalasikan TCMS pada sebuah PC dengan kebutuhan minimum yang cukup. Silakan merujuk ke user.fingertec.com/user-promanual.htm untuk Manual TCMS V2 online. Wisaya Setup akan memerlukan kunci produk dan kode aktivasi untuk mengaktifkan sistem. Apabila mungkin Anda kehilangan kunci produk TCMS V2 dan kode aktivasinya, silakan merujuk ke user.fingertec.com/retrieve\_key\_user.php untuk mendapatkannya.

### Menghubungkan Terminal-terminal ke TCMS V2

#### **MENENTUKAN JUMLAH TERMINAL**

Identifikasikan nomor terminal Anda untuk membedakannya satu dengan yang lain. Satu TCMS V2 dapat terhubung ke 999 unit terminal. Tekan Menu > Pilihan > Pil.Umum > Tent Nomr > Pilih angkanya

#### **MENGGUNAKAN TCP/IP**

#### Menentukan Alamat IP

Alamat IP penting, karena merupakan alamat unik dari terminal dalam LAN. Tanpa alamat IP, menemukan terminal spesifik tidaklah mungkin.

*Untuk memasukkan alamat IP terminal: Tekan Menu > Pilihan > Pil Kom > Alamat IP > Ketikkan alamat IP.*

#### Memasang Ethernet

Adalah penting untuk memasang Ethernet untuk menghubungkan terminal-terminal dengan menggunakan koneksi TCP/IP.

*Memasang Ethernet ialah dengan memampukan fungsi Ethernet: Tekan Menu > Pilihan > Pil Kom > Ethernet > Ya. Matikan terminal setelah Anda menentukan Ethernet pada pilihan Ya. Sekarang, masukkan steker jaringan ke antarmuka Ethernet dan hidupkan dayanya.*

**Catatan** Dengan mengaktifkan fungsi ini, RS232/RS485 akan dinonaktifkan.

*Menentukan Netmask, Gateway dan NetSpeed: Untuk koneksi TCP/IP, silakan konfigurasikan netmask, gateway dan netspeed untuk terminal tersebut. Tekan Menu > Pilihan > Pil Kom > NetMask > Masukkan nomornya*

*Tekan Menu > Pilihan > Pil Kom > Gateway > Masukkan nomornya*

*Tekan Menu > Pilihan > Pil Kom > NetSpeed > Pilih kecepatan koneksi Ethernet Anda*

#### **MENGGUNAKAN RS232**

Untuk koneksi via RS232, baudrate merupakan penentu kecepatan komunikasi antara terminal dengan peranti lunak. Semakin tinggi baudratenya, semakin cepat kecepatannya.

*Untuk menghidupkan koneksi RS232 dan menentukan baudrate: Tekan Menu > Pilihan > Pil Kom > RS232 > Ubah koneksi RS232 ke Y . Untuk mengubah baudrate: Tekan Menu > Pilihan > Pil Kom > Baudrate > Ubah Baudrate sesuai kebutuhan.*

#### **MENGGUNAKAN RS485**

Untuk koneksi via RS485, baudrate juga merupakan penentu kecepatan komunikasi antara terminal dengan peranti lunak, tetapi kecepatannya harussesuai dengan kecepatan konverter (pengubah). Periksalah konverter Anda untuk kecepatannya.

*Untuk menghidupkan koneksi RS485 dan menentukan baudrate: Tekan Menu > Pilihan > Pil Kom > RS232 > Ubah koneksi RS485 ke Y* 

*Untuk mengubah baudrate: Tekan Menu > Pilihan > Pil Kom > Baudrate > Ubah Baudrate sesuai kebutuhan.*

### Menggunakan USB untuk Mengunduh/ Mengunggah Data

Diska lepas USB berguna dalam kasus-kasus di mana terminal terpasang jauh dari PC atau ada masalah dengan koneksi. Untuk menentukan tipe USB yang kompatibel dengan terminal, silakan merujuk ke tautan ini di fingertec.com/newsletter/HL\_74.html

#### **MENGGUNAKAN USB**

Tekan Menu > Pengel.DiskLepas > Pilih operasi yang Anda ingin lakukan melalui USB

### Tombol Komunikasi

Karena peranti lunak ini dikendalikan oleh suatu kode aktivasi a dan kunci produk, atur kunci COMM menjadi nol. Tekan Menu > Pilihan > Pil Kom > Tombol COMM > 0

# <span id="page-15-0"></span>4 • PENGGUNA

### Mendaftarkan Pengguna

Terminal dapat mendaftarkan templat-templat sidik jari, kata sandi dan informasi kartu. Bab ini membahas semua kemungkinan pendaftaran pengguna pada terminal.

Peringatan: Pendaftaran penyelia atau administrator penting untuk memastikan keamanan data terminal. Sebelum mendaftarkan pengguna baru, penyelia harus didaftarkan terlebih dahulu dengan menggunakan salah satu dari metode-metode yang disebutkan di bawah ini: Pilih Daftarkan Admin > Pilih Tingkat Hak, Penyelia atau Administrator untuk melanjutkan

#### **PENDAFTARAN SIDIK JARI** *(Fitur ini TIDAK tersedia pada model TimeLine 100)*

Direkomendasikan untuk mendaftarkan dua jari untuk satu ID pengguna. Satu templatsebagai default dan templat lainnya digunakan sebagai cadangan. Anda perlu memeriksa kualitas sidik jari sebelum melakukan pendaftaran sidik jari manapun. Adalah penting untuk menemukan titik-titik tengah dari jari karena titik-titik tengah ini harus ditempatkan pada bagian tengah pemindai selama pendaftaran untuk mendapatkan pembacaan yang baik. Lihat halaman 17. Anda juga harus memastikan bahwa jari-jari itu tidak terlalu basah atau terlalu kering untuk pendaftaran.

Mendaftarkan Sidik Jari: Tekan Menu > Kelola P'guna > Daft P'guna > Daft SJ > Pendaft Baru > OK > Taruh jari 3 kali > (OK) Simpan > ESC untuk keluar, Pendaft Baru (Lanjut?) -OK untuk melanjutkan mendaftarkan sidik jari lain.

Mendaftarkan sidik jari cadangan: Tekan Menu > Kelola P'guna > Daft P'guna > Daft SJ > ESC > Masukkan ID Pengguna > Taruh jari 3 kali > (OK) Simpan > ESC untuk keluar, Pendaft Baru (Lanjut?) -OK untuk melanjutkan mendaftarkan sidik jari lain.

#### **PENDAFTARAN KARTU**

Kartu default untuk terminal dengan fitur pembaca kartu adalah kartu RFID. Sistem kartu MiFare dan HID dapat disediakan sesuai pesanan.

Mendaftarkan kartu: Tekan Menu > Kelola P'guna > Daft P'guna > Daft RFID > Daftar Baru? > OK > Masukkan ID P'guna (PIN) > Lambaikan kartu pada area pemindaian sampai layar menampilkan ID Kartu > (OK) Simpan

#### **PENDAFTARAN KATA SANDI**

Terminal menawarkan verifikasi kata sandi dan panjang maksimum kata sandi adalah 5 digit.

Mendaftarkan kata sandi: Tekan Menu > Kelola P'guna > Daft P'guna > Daft KS > Daftar Baru? > OK > Masukkan ID P'guna (PIN) > OK > Masukkan sandi Anda > LCD menunjukkan ID dengan minus –P untuk menunjukkan bahwa ID pengguna tersebut menggunakan kata sandi > OK (Simpan)

Mengubah kata sandi: Tekan Menu > Kelola P'guna > Daftarkan P'guna > Daftarkan KS > ESC> Masukkan ID P'guna> OK > Ubah kata sandi Anda > LCD menunjukkan ID dengan minus –P untuk menunjukkan bahwa ID pengguna tersebut menggunakan kata sandi > OK (Simpan)

#### **PENDAFTARAN SIDIK JARI DAN KATA SANDI**

*(Fitur ini TIDAK tersedia pada model TimeLine 100. Silakan melompati halaman 19,20 dan 21 bila Anda menggunakan TimeLIne 100)* Terminal menawarkan suatu kombinasi pendaftaran sidik jari dan kata sandi untuk keamanan yang lebih baik.

Mendaftarkan SJ dan kata sandi : Tekan Menu > Kelola P'guna > Daft P'guna > SJ & KS > Daftar Baru? >OK > Masukkan ID P'guna (PIN) > OK > Masukkan sidik jari Anda > Masukkan kata sandi Anda dan tegaskan kata sandisekali lagi > LCD menunjukkan ID dengan minus –OP untuk menunjukkan bahwa ID pengguna tersebut menggunakan kombinasi sidik jari dan kata sandi > OK (Simpan)

### Memverifikasi Pengguna

#### **1:1 (SATU TERHADAP SATU) / 1:N (SATU TERHADAP BANYAK)**

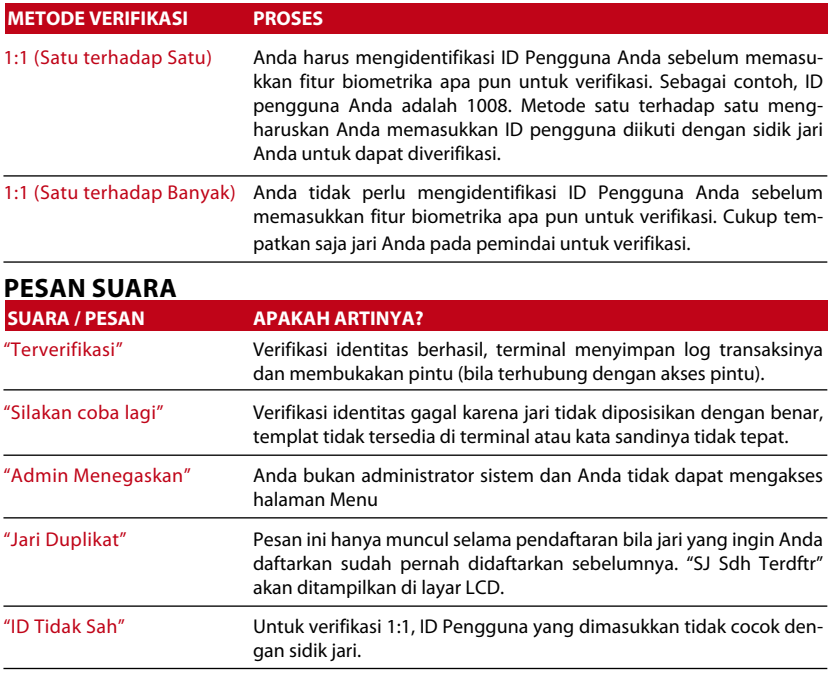

#### **VERIFIKASI SIDIK JARI**

1:N – Verifikasi 1:N tidak memerlukan input ID pengguna Anda. Letakkan jari Anda dengan benar pada pemindai dan terminal memakai waktu beberapa detik untuk memverifikasi identitas Anda.

1:1 – Verifikasi 1:1 memerlukan input ID Pengguna sebelum terminal melakukan pembacaan dan memverifikasi. Masukkan ID pada layar > Tekan tombol OK > terminal membaca dan memverifikasi.

Beberapa tindakan pencegahan yang harus dilakukan untuk mendapatkan pembacaan yang baik setiap kalinya.

· Pastikan bahwa titik tengah jari Anda diletakkan pada bagian tengah pemindai agar mendapatkan pembacaan yang baik.

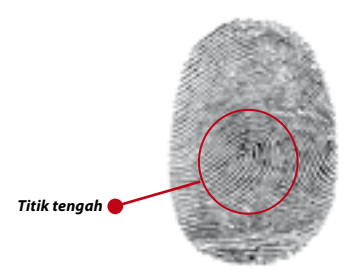

- · Direkomendasikan untuk menggunakan jari telunjuk. Terminal menerima jari-jari lain tetapi telunjuk merupakan yang ternyaman.
- · Pastikan bahwa jari itu tidak basah, terlalu kering, terluka atau kotor.
- · Jangan menekan kuat pada sensor, hanya letakkan saja dengan nyaman.
- · Hindari cahaya matahari langsung atau sinar yang terang.

#### **VERIFIKASI KATA SANDI**

Kata sandi dapat menjadi pilihan bagi mereka yang tidak memilih untuk menggunakan metode verifikasi lainnya. Untuk memverifikasi menggunakan kata sandi, masukkan ID Pengguna > OK > masukkan kata sandi dan tekan OK.

#### **VERIFIKASI KARTU**

Letakkan kartu pada area pemindai kartu dan terminal akan membaca dan memverifikasi kartu.

# Menambahkan Informasi Pengguna

Informasi pengguna dapat ditambahkan ke terminal FingerTec melalui peranti lunak TCMS V2. Setelah informasi diperbarui, sinkronkan TCMS V2 dan terminal untuk menampilkan informasi tersebut.

# Menghapus Pennguna

Hanya seorang administrator yang dapat melakukan penghapusan pengguna di terminal. Untuk menghapus pengguna (-pengguna ) tertentu, tekan Menu > Kelola Pengguna > Hapus > Masukkan ID P'guna > Terminal akan memberitahu Anda metode verifikasi yang didaftarkan oleh ID pengguna tersebut > OK > Mendorong Anda untuk Menghapus Pengguna > Tekan OK > Konfirmasi diperlukan > OK sebagai Ya dan ESC sebagai Tidak

# Tingkat Akses/Hak

Terminal menawarkan berbagai tipe tingkat akses atau hak

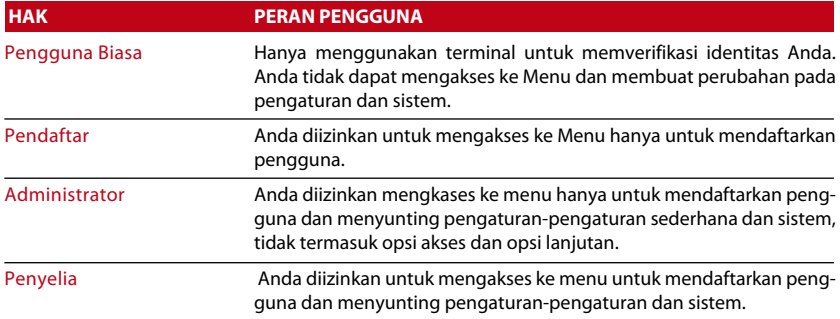

# <span id="page-19-0"></span>5 • SISTEM

### Pengaturan Umum

#### **MENYESUAIKAN TANGGAL/JAM**

Fungsi dari terminal ialah untuk mencatat waktu kehadiran dan kegiatan akses pintu dari para karyawan. Presisi dalam hal jam dan tanggal tidak dapat dikompromikan agar sistem dapat bekerja secara efisien. Sesuaikan Tanggal/Jam menurut zona waktu Anda. Tekan Menu > Pilihan > Pil Sistem >Tgl/Jam > Pilih Nilai >OK

#### **FORMAT TANGGAL**

Format tanggal berbeda-beda berdasarkan negaranya, misalnya di Malaysia format yang digunakan adalah, tanggal-bulan-tahun sementara di Amerika, bulan disebut lebih dahulu. Pilihlah format tanggal Anda sesuai kesukaan Anda. Format defaultnya adalah tgl-bln-thn. Tekan Menu > Pilihan > Pil Sistem > Fmt > Pilih Format > OK

#### **BAHASA SISTEM**

Terminal menawarkan berbagai bahasa untuk menyesuaikan dengan kebutuhan lokal Anda. Maksimum tersedia 3 paket bahasa dalam satu terminal setiap kali dan diatur sesuai dengan permintaan Anda ketika membelinya. Bahasa defaultnya ialah Bahasa Inggris. Tekan Menu > Pilihan > Pil Sistem > Bahasa > Pilih bahasa Anda < OK

#### **SUARA**

Terminal memiliki perintah-perintah suara tertentu untuk memandu pengguna selama pendaftaran dan untuk memberitahu pengguna selama proses verifikasi identitas. Tekan Menu > Pilihan > Pilihan Sistem > Pilihan Lanjut > Suara > Y/T.

#### **VOLUME (%)**

Kontrol Suara memungkinkan Anda mengendalikan tingkatan suara yang diemisikan oleh terminal.

Mengatur Volume: Volume default darisuara terminal ialah 65. Volume ini dapat menguat sampai 100 dan melemah sampai 0. Untuk mempertahankan performa pengeras suara, direkomendasikan untuk tetap berada pada kisaran 60-70. Tekan Menu > Pilihan > Pilihan Sistem > Pil. Lanjt. > Atur VOL (%) > tentukan bilangan Anda > OK.

#### **GAYA ANTARMUKA PENGGUNA**

Terminal menawarkan berbagai gaya antarmuka pengguna. Pilihlah gaya Anda berdasarkan selera Anda. Tekan Menua > Pilihan > Gaya AP > Pilih gaya Anda > OK

### Pengaturan Sidik Jari *(Fitur ini TIDAK tersedia pada model TimeLine 100.)*

Konfigurasikan pengaturan untuk pendaftaran dan verifikasi sidik jari untuk mendapatkan efektivitas optimum.

#### **MENGATUR NILAI AMBANG**

Nilai ambang mengacu pada tingkatan kepekaan pemindai sidik jari Nilai ambang menentukan berapa persen titik-titik halus pada templatsidik jari yang dibaca oleh sistem. Semakin tinggi tingkatan nilai ambangnya, semakin banyak titik yang dibaca, semakin terbatas sistemnya. Konfigurasikan nilai ambang untuk metode-metode 1:1 dan 1:N.

Untuk 1:1, kisarannya ialah dari 15-50 dan nilai yang direkomendasikan ialah 35. Untuk 1:N, kisarannya ialah dari 5-50 dan nilai yang direkomendasikan ialah 45.

1:N-Cocokkan Nilai Ambang: Menu > Pilihan > Pil Sistem > Pil Lanj > Cocokkan Nilai Ambang > Tentukan Tingkatannya > OK

1:1-Ambang 1:1 : Menu > Pilihan > Pil Sistem > Pil Lanj > Ambang 1:1 > Tentukan Tingkatannya > OK

#### **TUNJUKKAN SKOR**

Algoritma membaca titik-titik terhalus pada sebuah sidik jari untuk verifikasi. Operasi ini mengizinkan Anda untuk memilih menampilkan jumlah titik-titik terhalus yang dibaca oleh terminal. Bila Anda memilih Y, jumlah itu akan ditampilkan pada sudut kanan atas dari layar LCD. Menu > Pilihan > Pil Sistem > Pilihan Lanjut > Tunjukkan Skor >  $Y/T > OK$ 

#### **MENENTUKAN KODE KERJA**

Terminal sidik jari menyediakan fitur kode kerja yang mengizinkan pengguna untuk mengetikkan angka-angka yang sudah ditentukan sebelumnya sesudah verifikasi. Angka-angka kode kerja sudah ditentukan terlebih dahulu dalam peranti lunak. Tabel berikut memperlihatkan contoh-contoh kode kerja.

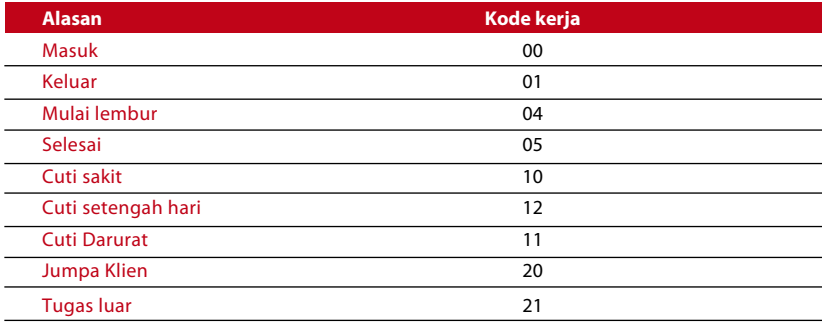

*Moda Kode kerja 1: Verifikasi diikuti dengan kode kerja Moda Kode kerja 2: Kode kerja diikuti dengan verifikasi Untuk menonaktifkan: Pilih Tidak*

Menu > Pilihan > Pil Sistem > Pilihan Lanjut > Kode Kerja > OK > Pilih Preferensi > OK

### Memperbaharui Firmware

FingerTec menawarkan update (pembaruan) terminal secara teratur melalui peranti lunak pada sebuah PC. Selalu konsultasikan pengecer lokal Anda sebelum Anda melakukan update pada firmware terminal atau sebagai alternatif Anda dapat menghubungi kami di support@fingertec.com. Simpan firmware terbaru dalam sebuah diska lepas USB sebelum berusaha melakukan operasi ini. Menu > Pilihan > Pil Sistem > Pil Lanj > Upd Firmware > OK > Colokkan Diska Lepas? > Pasangkan Diska Lepas USB pada slotnya > OK

# Informasi Sistem

Terminal menyimpan informasi dari sistem dan informasi ini tersedia untuk dilihat oleh para administrator.

#### **JUMLAH PENGGUNA DALAM TERMINAL (HITUNGAN PENGGUNA)**

Setiap model terminal mempunyai kapasitas pengguna yang berbeda, tergantung dari jumlah templat yang dimiliki seorang pengguna pada satu terminal. Sebagai contoh, bila sebuah terminal dapat berisi 3000 templat sidik jari dan seorang pengguna berhak atas pendaftaran 2 templat, total pengguna dari sistem tersebut adalah 1500. Untuk mengetahui berapa jumlah pengguna yang terdaftar pada satu terminal: Tekan Menu > Info Sis > Jml Pengguna > LIhat jumlah

#### **KUANTITAS TEMPLAT SIDIK JARI YANG TERSIMPAN DALAM TERMINAL**

#### **(HITUNGAN SJ)** *(Fitur ini TIDAK tersedia pada model TimeLine 100.)*

Terminal berisi templat sidik jari dan kapasitasnya berbeda-beda dari satu model ke model lainnya. Untuk mengetahui jumlah hitungan sidik jari di terminal: Tekan Menu > Info Sis > Hit. SJ > LIhat jumlah

#### **KUANTITAS LOG KEHADIRAN YANG DISIMPAN DI TERMINAL (LOG KEHADIRAN)**

Begitu verifikasi sudah selesai, sebuah log kehadiran akan disimpan dalam terminal sebagai rekaman. Satu terminal dapat berisi sampai 120.000 log tergantung modelnya. Tekan Menu > Info Sis > Juml. LogKehdr > LIhat jumlah

#### **JUMLAH ADMINISTRATOR YANG TERDAFTAR DI TERMINAL (HITUNGAN ADMIN)**

Sebuah perusahaan dapat mendaftarkan beberapa administrator untuk mengelola sistem tersebut. Fungsi ini memampukan perusahaan untuk memeriksa jumlah administrator yang hadir untuk terminal tertentu. Tekan Menu > Info Sis > Hit. Admin > LIhat jumlah

#### **JUMLAH PENGGUNA KATA SANDI YANG TERSEDIA DI TERMINAL (PENGGUNA KATA SANDI)**

Pengguna dapat melakukan verifikasi dengan menggunakan PIN, kata sandi, dan kombinasi dari sidik jari dan kata sandi. Untuk mengetahui berapa pengguna yang menggunakan kata sandi: Tekan Menu > Info Sis > Jml Pengguna Kata Sandi > LIhat jumlah

#### **BERAPA KALI PEMINDAI TELAH DIPERGUNAKAN UNTUK VERIFIKASI (LOG P)**

Log P adalah singkatan dari log pemindai, yang berarti berapa kali pemindai telah dipergunakan untuk verifikasi, tanpa memperhatikan apakah verifikasi berhasil atau tidak. Untuk melihat log pemindai: Tekan Menu > Info Sis > Log P > LIhat berapa kali jumlah log P

#### **INFORMASI RUANG KOSONG (RUANG KOSONG)**

Carilah informasi mengenai ketersediaan ruang di terminal Anda melalui fungsi berikut. Tekan Menu > Info Sis > Ruang Kosong > Lihat informasi yang tersedia mencakup hitungan sidik jari, log khdrn dan log P.

#### **INFORMASI SARANA (INFO SRN)**

Carilah informasi mengenai terminal Anda melalui fungsi berikut. Tekan Menu > Info Sis > Info Srn >. Lihat infonya

*Informasi yang tersedia mencakup:*

HitSJ (100): Menunjukkan jumlah templat sidik jari yang tersimpan dalam alat pembaca, misalnya untuk R2 SJ(100) 30 artinya 100 X 30= 3000 templat *(Fitur ini TIDAK tersedia pada model TimeLine 100.)*

LogKhdr (10k): Menunjukkan jumlah log kehadiran yang dapat disimpan dalam terminal, misalnya untuk LogKhdr (10K) 12 artinya 10.000 X 12 = 120.000

Log P: Menunjukkan jumlah Log Pemindai yang tersedia untuk terminal tersebut.

Waktu Manufaktur (Waktu Manu): Waktu dan jam ketika terminal diproduksi ditampilkan bila Anda menekan Waktu Manu

Nomor Seri Terminal (No Seri): Nomor seri terminal penting untuk mengaktifkan peranti lunak dan untuk berurusan dengan FingerTecWorldwide untuk isu-isu layanan pendukung. Nomorseri terlekat di bagian belakang terminal tetapi bila stikernya rusak, Anda dapat melacak nomor serinya di sini:

Pemanufaktur: Dapatkan nama pemanufaktur terminalnya di sini.

Nama Alat: Semua model mempunyai nama-nama yang berlainan. Bila Anda tidak mengetahui nama terminal yang Anda miliki, dapatkanlah di sini.

Versi Algoritma: FingerTec Worldwide telah meluncurkan beberapa versi algoritma ke pasaran sejak tahun 2000. Versi algoritma baru hadir dengan beberapa peningkatan. Di sinilah tempatnya di mana Anda dapat menemukan versi algoritma terminal Anda.

Versi Firmware: Layanan pendukung kadang-kadang memerlukan versi firmware untuk menyelesaikan beberapa isu layanan pendukung. Versi dan tanggal peluncuran versi tersebut terdapat di sini. Sebagai contoh: Ver 6.20 19 Agst 2009

Lihat MAC: Fitur ini merupakan fitur pengaman produk. Menautkan Peranti Lunak ke terminal memerlukan alamat MAC yang tepat. Tanpa ketersediaan alamat MAC, peranti lunak tidak akan diaktifkan dengan benar. Semua produk dilengkapi dengan alamat MAC yang benar untuk memudahkan komunikasi. Hal ini juga untuk mencegah agar orang tidak menggunakan peranti lunak dengan merek peranti keras yang berbeda. Sebuah contoh alamat MAC ialah 00:0A:5D F1 BE 57.Menu > Info Sis > Info Alat > LIhat MAC

Versi UPU: UPU ialah Unit Pengontrol Utama untuk terminal. Versi dari UPU menentukan fitur dan fungsi yang dimiliki terminal. *Untuk memeriksa Versi UPU:* Menu > Info Sis > Info Alat > Versi UPU

# INFORMASI LOG (PIL LOG)

Sebuah terminal hanya dapat menyimpan sejumlah informasi tertentu sebelum terminal ini menjadi penuh dan berhenti menerima data lebih banyak. Untuk mempertahankan performa sebuah terminal, Anda dapat memasang alarm untuk mewaspadakan Anda bila data mencapai tingkat peringatan tertentu.

#### **ALARM SUPERLOG**

Untuk memberi instruksi kepada terminal untuk menyiagakan pengguna bila penyimpanan transaksi untuk login administrator kurang dari ketika dikonfigurasi. Nilai defaultnya adalah 99.

#### **ALARM LOGKHDR**

Untuk memberi instruksi kepada terminal untuk menyiagakan pengguna bila penyimpanan transaksi kurang dari ketika dikonfigurasi. Nilai defaultnya adalah 99.

#### **MNT PERIKSA-ULANG**

Untuk menginstruksikan pada terminal untuk mengupdate pencatatan jam kerja darisemua pengguna pada suatu selang waktu. Defaultnya ialah 10 menit.

# <span id="page-24-0"></span>6 • DATA

Setiap kali satu pendaftaran dilakukan atau selesainya satu verifikasi, satu log transaksi disimpan di dalam terminal. Data ini mengandung ID Terminal, tanggal, jam, ID pengguna dan aktivitas transaksi. Sebagai contoh, 010502100900000000 0010000:Kode

Log-log transaksi ini harus dikelola untuk menjaga efektivitas dari terminal. Direkomendasikan untuk melakukan pemeliharaan data dari peranti

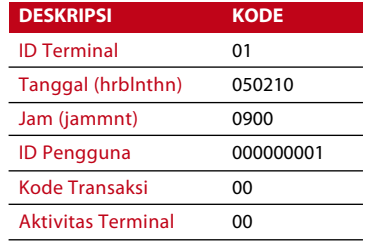

lunak, tetapi ada 5 fungsi yang tersedia pada ikon Data untuk memampukan Anda mengelola data di terminal.

### Menghapus Log Transaksi

Menghapus Log Kehadiran: Terminalsidik jari menyimpan setiap log transaksi dari penggunanya. Sekali seorang pengguna didaftarkan dan diverifikasi, lognya akan disimpan di terminal. Kadang-kadang pemeliharaan perlu dilakukan untuk mempertahankan performa terminal. Pastikan terlebih dahulu sebelum melakukan operasi ini karena sekali tombol OK ditekan, semua log kehadiran akan hilang. Menu > Pilihan > Pil Sistem > Pilihan Lanjut > Hapus LogKhdr > OK > Hapus? OK

### Menghapus Semua Data

Hapus Semua Data: Terminal sidik jari berisi data semua pengguna termasuk ID Pengguna, metode-metode verifikasi, templat sidik jari, log, dll. Operasi ini mengizinkan penghapusan semua data pada terminal. Pastikan terlebih dahulu sebelum melakukan operasi ini karena sekali tombol OK ditekan, semua data akan hilang. Tekan Menu > Pilihan > Pil Sistem > Pilihan Lanjut > Hapus Semua Data > OK > Hapus? OK

### Mengelola Hak Pengguna

Hapus Hak Admin: Untuk mengakses menu sistem, direkomendasikan untuk mendaftarkan administrator ke sistem. Sekali administrator telah didaftarkan, setiap kali seseorang menekan tombol Menu, pesan Admin Menegaskan akan ditampilkan. Operasi Hapus Hak Admin mengizinkan administrator yang sekarang untuk menghapus semua datanya untuk memberi ruang untuk data administrator yang baru. Sekali operasi ini selesai, menu sistem dapat diakses oleh semua pengguna. Tekan Menu > Pilihan > Pil Sistem > Pilihan Lanjut > Hps Hak Admin > OK > Lanjut? > OK

### Mengatur-ulang ke Pengaturan Pabrik

Pilihan Pengaturan Ulang : Fitur ini untuk mengembalikan semua pengaturan dalam terminal kembali ke pengaturan asli dari pabrik. Anda harus yakin sebelum melakukan operasi ini karena sekali tombol OK ditekan, terminal akan diatur-ulang secara otomatis. Tekan Menu > Pilihan > Pil Sistem > Pilihan Lanjut > Atur ulang Pil. > OK. Silakan mengatur kembali semua pengaturannya untuk disesuaikan dengan kebutuhan perusahaan Anda. Tekan Menu > Ikon Data > Kembalikan ke Pengaturan Pabrik > Diperlukan konfirmasi (Ya/ Tidak)

<span id="page-25-0"></span>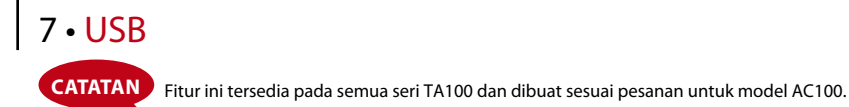

# Memahami Kebutuhan Diska Lepas USB

Komunikasi antara terminal dan sebuah PC sangat penting untuk mengunggah dan mengunduh data transaksi untuk pencatatan kehadiran kerja dan laporan akses pintu. Terminal menawarkan beberapa pilihan komunikasi seperti LAN dan koneksi kabel seri tetapi kadang-kadang ada skenario-skenario yang memerlukan sambungan USB (Universal Serial Bus). USB dapat tersambung ke terminal dengan sebuah komputer untuk mengunduh dan mengunggah informasi pengguna dan log transaksi. Pada terminal, fungsi Diska Lepas USB dikenal sebagai Pengelolaan PenDrive.

### Tipe USB

Ada berbagai tipe USB yang tersedia di pasaran. Terminal hanya dapat bekerja dengan diska lepas USB yang mendukung minimum Linux Kernel 2.4.x, bekerja baik dengan Imation, Transcend dan Pen Drive (minimum mendukung Linux Kernel 2.4.x). Untuk menentukan tipe USB yang kompatibel dengan terminal FingerTec, silakan merujuk ke tautan ini di fingertec.com/newsletter/HL\_74.html

# Mengunduh Log Kehadiran

Untuk mengunduh log kehadiran dari terminal ke komputer: Tekan Menu > Pengel. PenDrive > Unduh LogKhdr > Terminal akan memerlukan Anda untuk mencolokkan Diska Lepas USB untuk melanjutkan. Setelah proses pengunduhan selesai, keluarkan Diska Lepas USB dari terminal dan hubungkan ke PC Anda yang telah diinstal dengan peranti lunaknya. Unggah data dari USB ke peranti lunak untuk pemrosesan lebih jauh.

# Mengunduh Data Pengguna

Pendaftaran pengguna harus dilakukan di terminal. Selama pendaftaran, data pengguna seperti nama dan ID pengguna dimasukkan. Untuk mensinkronisasi data antara terminal dan komputer: Tekan Menu > Pengel. PenDrive > Unduh LogKhdr > Terminal akan memerlukan Anda untuk mencolokkan Diska Lepas USB untuk melanjutkan.

# Mengunggah Data Pengguna dari USB ke Terminal

Sementara administrator dapat memasukkan data pengguna dari terminal, informasi pengguna lainnya dilengkapi dalam peranti lunak. Dapatkan update informasi pengguna termutakhir dari peranti lunak ke terminal dengan menggunakan Diska Lepas USB. Tekan Menu > Pengel. PenDrive > Unggah Pengguna > Terminal akan memerlukan Anda untuk mencolokkan Diska Lepas USB untuk melanjutkan.

### Mengunduh Pesan-pesan Singkat

Beberapa terminal dapat menampilkan sistem pesan singkat pada LCD. SMS-nya dapat bersifat pribadi atau publik. Untuk mengirim sms ke satu individu atau semua staf dengan menggunakan USB: Tekan Menu > Pengel. PenDrive > Unggah SMS > Colokkan Diska Lepas USB untuk melanjutkan

# <span id="page-26-0"></span>8 • FUNGSI KARTU RFID

**CATATAN** Fitur ini TIDAK tersedia pada model-model TA102, TA103 dan AC100.

Terminal-terminal sidik jari bersifat serba-bisa dan dapat menerima verifikasi kartu. Bab ini membahas Identifikasi Frekuensi Radio atau lebih dikenal sebagai sistem RFID. Terminal menerima kartu RFID dengan spesifikasi 64-bit, 125kHz.

### Pendaftaran Kartu RFID

RFID dapat didaftarkan sendiri, dengan sidik jari atau dengan kata sandi. Setiap kartu RFID dilengkapi dengan ID unik dan terminal akan membaca dari angka-angkanya dan mencocokkannya dengan kartu.

Pendaftaran RFID mudah saja. Tekan Menu > Kelola Pengguna > Daftarkan P'guna/Admin > Daft RFID > OK > Apakah Anda akan melakukan pendaftaran baru? > OK > Masukkan ID pengguna > OK > Lambaikan kartunya pada area induksi dan mesin akan menampilkan nomor kartu pada LCD bersama dengan ID Pengguna > OK > Terminal akan menampilkan ID Pengguna-C artinya bahwa ID tersebut didaftarkan bersama kartu > OK(Simpan)

### Menghapus Kartu RFID

Kartu RFID dapat digunakan berulang-ulang tetapi informasi pada kartu harus dihapus terlebih dahulu sebelum memasukkan informasi baru.

Tekan Menu > Kelola Pengguna > Hapus > Masukkan ID Pengguna dan lambaikan kartu tersebut pada area induksi > LCD akan menanyakan apakah Anda ingin menghapus ID-C Pengguna > Terminal akan menanyakan apakah Anda ingin menghapus ID Pengguna > Dan menghapus pengguna. Tekan OK untuk semua.

Sekali telah dikosongkan, kartu ini dapat digunakan kembali. 

### Mengganti Kartu ID

Tekan Menu > Kelola Pengguna > Daftarkan P'guna/Admin > Reg RFID > ESC > Ganti ID Kartu > Ketikkan ID Asal > OK > Lambaikan kartu baru > OK (Simpan)

# <span id="page-27-0"></span>9 • FUNGSI KARTU MIFARE

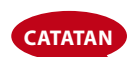

Fitur ini bukan fungsi default dan dibuat menurut pesanan. Periksalah sistem kartu terminal Anda untuk mengidentifikasi tipe kartu yang dipergunakan terminal<br>**CATATAN** tersebut. Fitur ini TIDAK tersedia pada AC100

Bab ini membahas sistem kartu MiFare atau yang lebih dikenal sebagai sistem MC. Terminal menerima kartu MiFare dengan spesifikasi MF1S50/S70, 13,56kHz.

# Kartu Kunci Sidik Jari ( Kartu Kunci SJ)

Fungsi Kartu Kunci menyediakan keamanan ekstra bagi para pengguna kartu MiFare. Kartu Kunci SJ adalah sebuah kata sandi dengan kode maksimum 6-digit. Sekali Anda telah memasukkan sebuah Kartu Kunci SJ ke terminal, semua kartu MiFare yang didaftarkan di terminal ini akan mempunyai kata sandi ini. Terminal akan selalu memeriksa kata sandi ini sebelum melakukan verifikasi.

Untuk meng-input Kartu Kunci SJ: Tekan Menu > Pilihan > Pilihan Sistem > Pilihan Lanjut > Kartu Kunci SJ > Masukkan Kata Sandinya > OK

### Membuat Kartu PIN

PIN dikenal sebagai sebuah ID Pengguna. Daftarkanlah satu sidik jari untuk memperoleh satu ID Pengguna. Untuk membuat Kartu PIN, Anda harus memiliki satu ID Pengguna atau sebuah PIN.

Tekan Menu > Kelola Pengguna > Kelola KartuSJ > Buat KartuPIN > Masukkan sebuah ID > Tunjukkan kartu pada area induksi > LCD akan menampilkan "Tulis Suk" yang mengindikasikan bahwa ID telah ditransfer ke kartu dan tidak lagi disimpan di terminal. Setelah registrasi ini, seorang pengguna dapat memperoleh akses hanya dengan menggunakan kartu tersebut saja.

### Mendaftarkan Kartu SJ

Daftarkan SJ merupakan sebuah fungsi untuk menyimpan satu templat sidik jari ke kartu MiFare. Sekali pendaftaran berhasil, templatnya tidak akan disimpan lagi dalam terminal. Oleh karenanya, untuk akses atau kehadiran, Anda harus memberikan kartu kepada terminal untuk mendapatkan verifikasi. Pada kartu Anda sekarang tersimpan ID pengguna Anda dan templat sidik jari Anda.

Tekan Menu > Kelola Pengguna > Kelola KartuSJ > Daftarkan KartuSJ > Masukkan ID Pengguna > Registrasikan sidik jari Anda > Tunjukkan kartu MiFare pada area induksi > LCD akan menampilkan "Tulis Suk" untuk menunjukkan bahwa prosesnya berhasil.

### Membuat KartuSJ

Buat KartuSJ merupakan fungsi yang memungkinkan Anda untuk menduplikasikan sebuah templat sidik jari yang telah didaftarkan pada terminal untuk disalin ke kartu. Oleh karenanya, untuk akses atau kehadiran, Anda dapat memilih untuk menggunakan kartu Anda atau sidik jari Anda.

Tekan Menu > Kelola Pengguna > Kelola KartuSJ > Daftarkan KartuSJ > Masukkan ID Pengguna > Pastikan bahwa ID Pengguna ini telah didaftarkan bersama sidik jari > Tunjukkan kartu MiFare pada area induksi > LCD akan menampilkan "Tulis Suk" untuk menunjukkan bahwa prosesnya berhasil.

Sekarang Anda dapat memperoleh akses atau laporan kehadiran dengan menggunakan kartu ini atau sidik jari.

# Mendaftarkan KartuSJ

Daftarkan KartuSJ merupakan fungsi yang tersedia di mana bila Anda ingin menggunakan Kartu SJ Anda di terminal-terminal lain dalam perusahaan. Tekan Menu > Kelola Pengguna > Kelola KartuSJ > Daft KartuSJ > Tunjukkan kartu MiFare pada area induksi > LCD akan menampilkan "Tulis Suk" untuk menunjukkan bahwa prosesnya berhasil. Sekarang Anda dapat memperoleh akses atau laporan kehadiran dengan menggunakan kartu SJ.

# Menghapus registrasi KartuSJ

Ini merupakan fungsi yang tersedia bila Anda tidak ingin menggunakan Kartu SJ Anda di terminal-terminal lain dalam perusahaan. Tekan Menu > Kelola Pengguna > Kelola KartuSJ > Hapus Reg KartuSJ > Tunjukkan Kartu MiFare pada area induksi > LCD akan menampilkan "Tulis Suk" untuk menunjukkan bahwa prosesnya berhasil.

Kartu ini masih sah namun kartu ini tidak dapat digunakan pada terminal tersebut untuk mendapatkan akses atau laporan kehadiran.

# Mengosongkan KartuSJ

Kartu MiFare dapat diisi informasi; dengan demikian Anda dapat menggunakannya berulang-ulang. Untuk menghapus semua informasi pada kartu, gunakan fungsi Kosongkan KartuSJ.

Tekan Menu > Kelola Pengguna > Kelola KartuSJ > Kosongkan KartuSJ > Tunjukkan Kartu MiFare pada area induksi > LCD akan menampilkan "Tulis Suk" untuk menunjukkan bahwa prosesnya berhasil. Sekarang kartunya sudah kosong dan siap untuk menerima pendaftaran.

# Membuang KartuFP

Templat sidik jari yang disimpan dalam kartu MiFare dapat ditransfer ke terminal dengan operasisederhana ini. Pastikan bahwa kartu ini berisi templatsidik jari untuk melanjutkan dengan operasi ini.

Tekan Menu > Kelola Pengguna > Kelola KartuSJ > Buang KartuSJ > Tunjukkan kartu Mi-Fare pada area induksi > LCD akan menampilkan "Tulis Suk" untuk menunjukkan bahwa prosesnya berhasil. Sekali telah disalin, Anda dapat menggunakan sidik jari atau kartu ini pada terminal tersebut untuk mendapatkan akses atau laporan kehadiran.

# Berpindah ke kartu SJ

Templat sidik jari yang disimpan di terminal juga dapat ditransfer ke Kartu SJ dengan operasi sederhana ini. Sekali prosesnya sudah dilakukan, terminal menghapus templat sidik jari tersebut dari memorinya. Tekan Menu > Kelola Pengguna > Kelola KartuSJ > Pindah ke KartuSJ > Tunjukkan Kartu MiFare pada area induksi > LCD akan menampilkan "Tulis Suk" untuk menunjukkan bahwa prosesnya berhasil.

# Mengubah KartuSJ

Tekan Menu > Kelola Pengguna > OK > Daftarkan P'guna/Admin > OK > Registrasikan RFID > ESC > Ganti ID Kartu > Ketikkan ID Asal > OK > Lambaikan kartu baru > OK (Simpan)

# <span id="page-30-0"></span>10 • FUNGSI KARTU HID

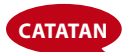

Fitur ini bukan fungsi default dan dibuat menurut pesanan. Periksalah sistem kartu terminal Anda untuk mengidentifikasi tipe kartu yang dipergunakan terminal tersebut. Fitur ini **Catatan** TIDAK tersedia pada AC100

Terminal menerima kartu HID dengan spesifikasi 1325, 26-bit, 125kHz. Kartu Prox II mendukung 26-bit dan dilengkapi dengan informasi pemrograman unik untuk isinya, yang mencakup bit-bit pembacaan kartu, kisaran nomor kartu, kode fasilitas, kode lokasi, dll. Kartu HID juga menerapkan enkripsi terhadap isi kartu untuk menjaga tingkat keamanan yang tinggi dan untuk menghilangkan duplikasi.

### Mendaftarkan Kartu HID

Registrasi kartu HID serupa dengan registrasi kartu RFID biasa. Tekan Menu > Kelola Pengguna > Daftarkan P'guna/Admin > Daft RFID > Apakah Anda akan melakukan pendaftaran baru? > Masukkan ID pengguna > Lambaikan kartunya pada area induksi dan mesin akan menampilkan nomor kartu bersama dengan ID pengguna pada LCD > Terminal akan menampilkan ID Pengguna-C artinya bahwa ID tersebut telah didaftarkan bersama kartu > OK(Simpan)

### Menghapus Kartu HID

Kartu HID dapat digunakan berulang-ulang tetapi informasi pada kartu harus dihapus terlebih dahulu sebelum memasukkan informasi baru.

Tekan Menu > Kelola Pengguna > Hapus > Masukkan ID Pengguna dan lambaikan kartu tersebut pada area induksi > LCD akan menanyakan apakah Anda ingin menghapus ID-C Pengguna > Terminal akan menanyakan apakah Anda ingin menghapus ID Pengguna > Dan menghapus pengguna. Tekan OK untuk semua.

Sekali telah dikosongkan, kartu ini dapat digunakan kembali.

# <span id="page-31-0"></span>11 • TES OTOMATIS

# Siapa Yang Harus Melakukan Tes Otomatis?

Halaman Tes Otomatisialah untuk mendiagnosis atau menganalisis kondisi-kondisi pada terminal. Ada 6 tes yang tersedia pada halaman Tes Otomatis dan hanya administrator yang diizinkan untuk melakukan tes tersebut. Sebelum melakukan tes manapun, silakan hubungi pengecer Anda untuk mendapatkan saran atau Anda dapat berkirim surel ke support@fingertec.com.

### Melakukan Semua Tes Sekaligus

TesOtomatis berisi 6 tes dan untuk melakukan semuanya sekaligus, Tekan Menu > Pilihan > Tes Oto > Lakukan Semua Tes > OK > pesan "Jaga Daya tetap Hidup" akan ditampilkan > Terminal akan melakukan semua tes dan ketika sudah selesai LCD akan menampilkan hasilnya seperti ini: Semua: 31 Buruk: 0, untuk mengindikasikan tingkat kerusakan pada terminal.

### Tes FLASH

Tekan Menu > Pilihan > Tes Oto > Tes FLASH > OK > pesan "Jaga Daya tetap Hidup" akan ditampilkan > Terminal akan melakukan semua tes dan ketika sudah selesai LCD akan menampilkan hasilnya seperti ini: Semua: 31 Buruk: 0

### Tes LCD

Tekan Menu > Pilihan > Tes Oto > Tes LCD > OK > Layar akan menampilkan jajaranjajaran 'W' Bila ada W yang hilang atau bergerigi menunjukkan adanya galat (error) pada LCD. Escape untuk kembali ke halaman sebelumnya.

### Tes Suara

Tekan Menu > Pilihan > Tes Oto > Tes Suara > OK > Layar akan menampilkan misalnya: "Mainkan Suara 1" dan Anda akan mendengar pesannya. Tekan OK untuk mendengarkan suara berikutnya. Setiap galat (error) mengindikasikan ada sesuatu yang salah dengan pengeras suaranya.

### Alat Pembaca SJ *(Fitur ini TIDAK tersedia pada model TimeLine 100 )*

Tekan Menu > Pilihan >Tes Oto > Alat Pembaca SJ > OK > Bila sensor sidik jari Anda tidak dalam kondisi baik, Anda akan melihat "OK!"

### Tes Kunci

Tekan Menu > Pilihan > Tes Oto > Tes Tombol > OK > Tekan tombol apa saja dan lihat pada tampilan LCD. Bila tombolnya cocok dengan deskripsi pada LCD, papan tombol berada dalam kondisi baik.

### Tes RTC

Tekan Menu > Pilihan > Tes Oto > Tes RTC > OK > Bila baterai RTC masih bekerja, tes ini akan mendorong tanda "OK!"

# <span id="page-32-0"></span>12 • PEMECAHAN MASALAH

# Muncul"Tidak Dapat Terhubung"

Bila pesan ini muncul, artinya bahwa pengaturan untuk terminal-terminal dan komputer tidak dilakukan dengan benar. Carilah metode mana yang Anda gunakan untuk melakukan koneksi. FingerTec menawarkan metode-metode komunikasi LAN, RS232, RS485 dan USB. Lihat Bab 3:Mensinkronkan Terminal, halaman 14 untuk memahami topik ini lebih jauh.

# Muncul"Admin Menegaskan"

Anda bukan administrator terminal ini. Hanya seorang administrator sistem yang diberi kewenangan yang boleh mengakses Menu. Usaha lain oleh pengguna biasa untuk mengakses Menu akan mendorong munculnya pesan "Admin Menegaskan" pada layar. Dalam kasus di mana administrator telah mengundurkan diri dari perusahaan, silakan menghubungi pengecer FingerTec Anda untuk mengakses terminal.

### Sulit Membaca Jari *(Fitur ini TIDAK tersedia pada model TimeLine 100. )*

Lima hal dapat merupakan penyebab hal ini:

Pendaftaran tidak dilakukan dengan benar: Pendaftaran merupakan proses yang paling penting untuk memastikan bahwa terminal FingerTec merekam sidik jari Anda dengan kualitas yang terbaik. Silakan merujuk ke bab 4 untuk mengetahui bagaimana melakukan pendaftaran yang benar.

Lokasi dari terminal tidak kondusif: Alat pemindai tidak dapat bekerja dengan baik di area dengan cahaya terang. Tutupi alat pemindaisedikit bila hal ini merupakan penyebab kesulitan tersebut. Geser area lokasi untuk mendapatkan performa lebih baik.

Jari tidak ditempatkan dengan tepat: Untuk mendapatkan pembacaan yang baik, pastikan bahwa titik-titik tengah jari Anda terletak pada bagian tengah alat pemindai. Sesuaikan posisi sidik jari Anda sebagaimana yang Anda lihat di layar.

Alat pemindai tidak dibersihkan atau tergores: Periksalah kualitas alat pemindai. Bila alat pemindai kotor, silakan membersihkannya dengan melekatkan dan melepas sepotong pita perekat (selotip) pada pemindai. Gunakan kain microfiber untuk pemindai tidak berpelapis. Bila pemindai tergores, hubungi pengecer lokal Anda untuk penggantian.

Adakah sesuatu yang terjadi pada jari Anda akhir-akhir ini? Pastikan bahwa jari itu tidak terluka, tersayat atau lecet karena hal tersebut dapat menyebabkan kesulitan pembacaan. Algoritma membaca titik-titik terhalus dari sidik jari Anda, semakin banyak yang dapat dibacanya, semakin baik hasilnya.

# LED Terus-menerus Berkedip

Anda tidak perlu khawatir kecuali bila lampu yang berkedip-kedip berwarna merah. Lampu hijau menunjukkan bahwa terminal berada pada moda siap. Lampu merah berkedipkedip mungkin menandakan adanya masalah pada terminal. Isilah daya terminal Anda selama beberapa jam untuk menghindari lampu merah agar tidak berkedip. Berkonsultasilah dengan pengecer Anda untuk memperoleh saran teknis.

# Muncul"Jari Duplikat" *(Fitur ini TIDAK tersedia pada model TimeLine 100.)*

FingerTec merupakan terminal yang cerdas. Terminal ini tidak akan menerima sidik jari yang sama dua kali ke dalam sistemnya. Bila Anda telah mendaftarkan satu jari ke FingerTec, sistem ini akan mendorong, "Jari Duplikat" bila Anda mencoba mendaftarkan jari tersebut untuk kedua kalinya. Pilihlah jari yang lain untuk melanjutkan.

# Kartu RFID Tidak Merespons

Dua kemungkinan untuk masalah ini

#### Apakah Anda telah meregistrasikan kartunya ke terminal?

Kartu ini harus diregistrasikan ke terminal sebelum terminal dapat membaca informasi pada kartu. Silakan merujuk ke bab 8 Pengguna, halaman 29 untuk pendaftaran kartu.

Apakah Anda telah memberikan ID pengguna kepada kelompok verifikasi yang mendukung kartu RFID?

Tanpa mengatur terminal yang menunjukkan bahwa Anda berada pada kelompok yang mendukung kartu RFID, FingerTec tidak akan membaca kartu Anda.

# Tidak Ada Suara

Beberapa hal dapat merupakan penyebab masalah ini:

#### Moda suara terminal adalah diam

Mungkin seseorang telah mematikan suara pada terminal Anda atau mengurangi volumenya sampai 0%. Silakan merujuk ke Bab 5 Sistem, halaman 22 di bawah Suara untuk memulihkan.

#### Pengeras suara rusak

Sekali Anda telah memulihkan moda suara dan masalahnya masih ada, lanjutkan untuk mengetessuaranya. Lihat Bab 11 Tes Otomatis, halaman 34 untuk melakukan tesini. Bila tidak ada suara yang keluar, hubungi pengecer lokal Anda untuk mendapatkan dukungan.

Untuk pemecahan masalah lebih lanjut, silakan melihatnya di user.fingertec.com

# <span id="page-34-0"></span>SUMBER DAYA LAIN

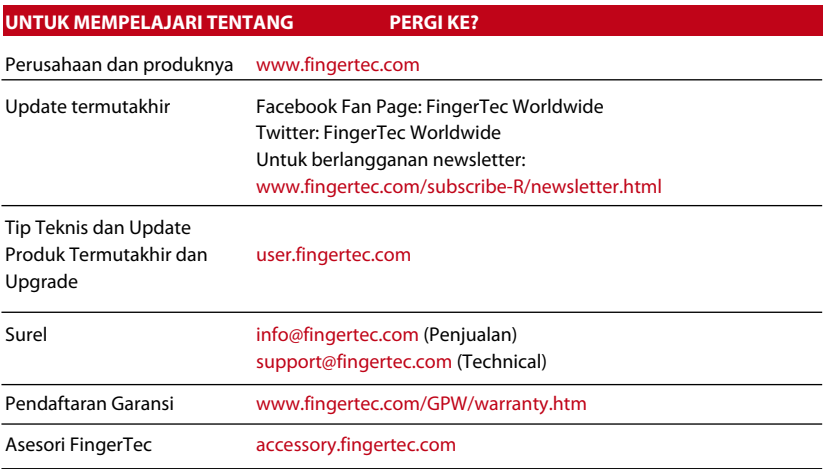

# Pemberitahuan Hak Cipta & Sanggahan

#### **PEMBERITAHUAN HAK CIPTA**

Semua hak cipta dilindungi. Dilarang mereproduksi bagian manapun dari buku ini atau mentransmisikannya dalam bentuk apa pun atau dengan cara apa pun, elektronik maupun mekanis, termasuk membuat fotokopi, merekam, atau dengan sistem penyimpanan informasi atau pelacakan apa pun, tanpa izin tertulis dari FingerTec Worldwide

Sdn Bhd. Setiap tindakan hati-hati telah dibuat untuk memberikan informasi yang sempurna dan akurat. Informasi dalam dokumen ini dapat berubah tanpa pemberitahuan lebih dahulu.

#### **SANGGAHAN**

Tidak seorangpun boleh bergantung pada isi publikasi ini tanpa terlebih dahulu mendapatkan saran dari seorang profesional yang memenuhi syarat. Perusahaan secara terus terang menyanggah semua dan setiap tuntutan dan tanggung jawab terhadap terminal maupun pengguna dari buku ini, dengan memperhatikan segala hal, dan terhadap konsekuensi dari apa pun, yang dibuat oleh pribadi semacam itu dalam kaitannya, sepenuhnya maupun sebagian, terhadap keseluruhan atau sebagian dari isi dari buku ini.

**FINGERTEC WORLDWIDE SDN BHD** 

www.fingertec.com

Untuk tips teknis dan manual dalam bahasa lain, silakan merujuk ke *http://user.fingertec.com* © 2011 FingerTec Worldwide Sdn. Bhd. Semua hak cipta dilindu • 0511